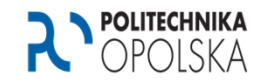

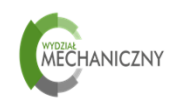

 $\langle \# \rangle$ 

# *IntroductionLabVIEW User Interface*

*Roland Pawliczek, PhD.*

Politechnika Opolska | Opole University of Technology | www.po.opole.pl Wydział Mechaniczny | Faculty of Mechanical Engineering | www.wm.po.opole.pl

*What is the virtual instrument:*

- *<sup>A</sup> virtual instrument consists of an industry-standard computer or workstation equipped with powerful application software, cost-effective hardware such as plug-in boards, and driver software, which together perform the functions of traditional instruments.*
- *Coupling of the measuring instruments (hardware) witch can be either* the stand alone or PC based (e.g. DAQ board), with software for data *acquisition and instruments control.*

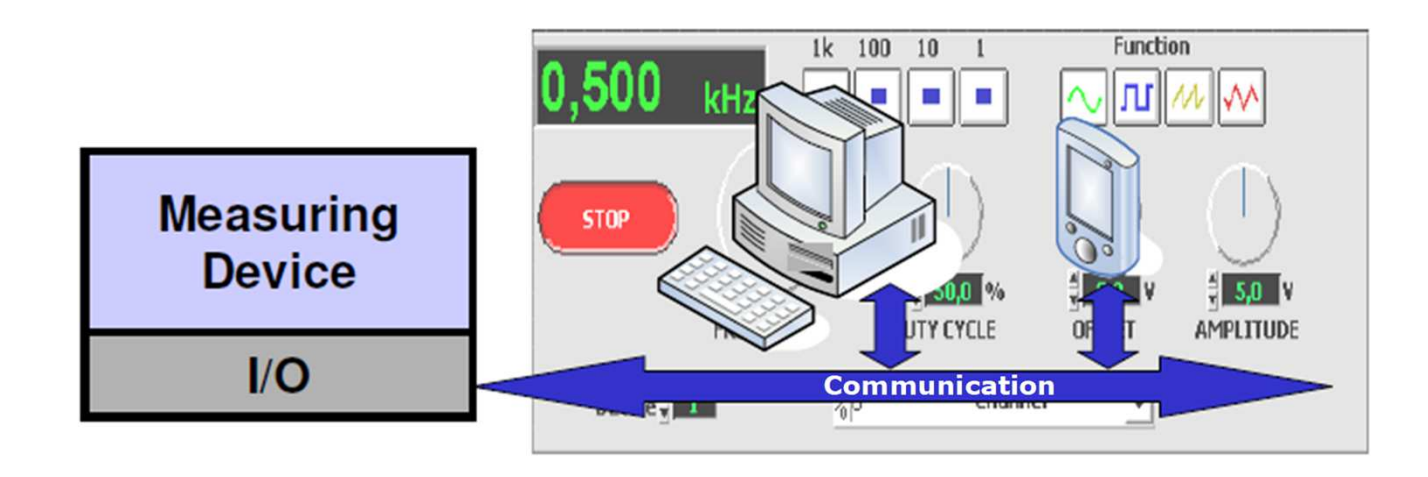

#### Communication interfaces

Many types of interfaces can be used to communicate with PC. There are *some most popular and widely used in instrumentation including more and more popular USB serial interface.*

- •*DAQ – Data AcQuizition boards*
- • *PXI – PCI eXtensions for Instrumentation established in 1998, defines <sup>a</sup> compact modular PC-based platform for test, measurement, and control applications*
- *GPIB – General Purpose Interface Bus* •
- •*and others.*

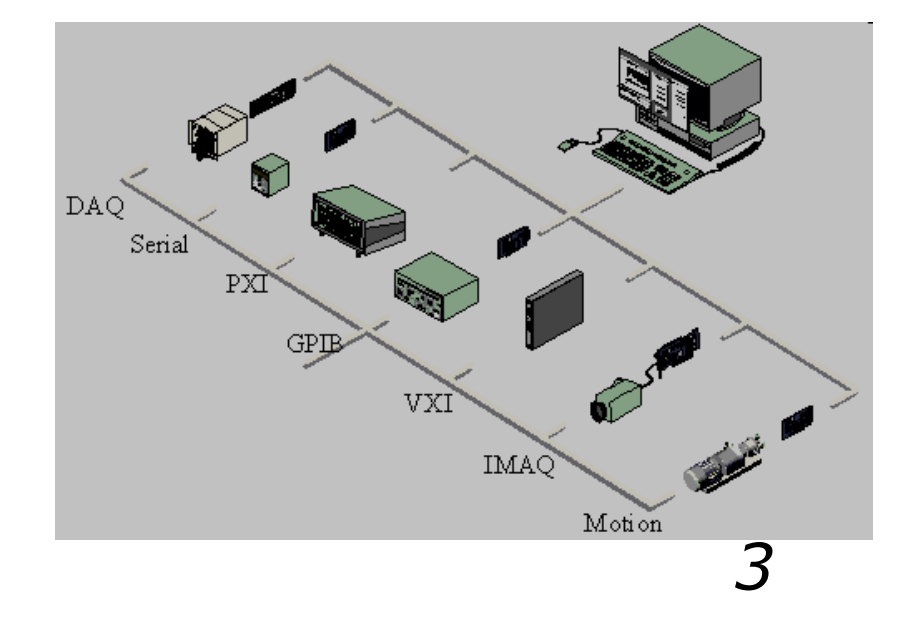

# Communication interfaces

- • *National Instruments offers many DAQ board. We should consider our requirements to chose the right DAQ board, e.g. with on-board lowpass filter, simultaneous sampling etc.*
- *NI websites can lead you step by step to chose your equipment according to some questions about your needs.*

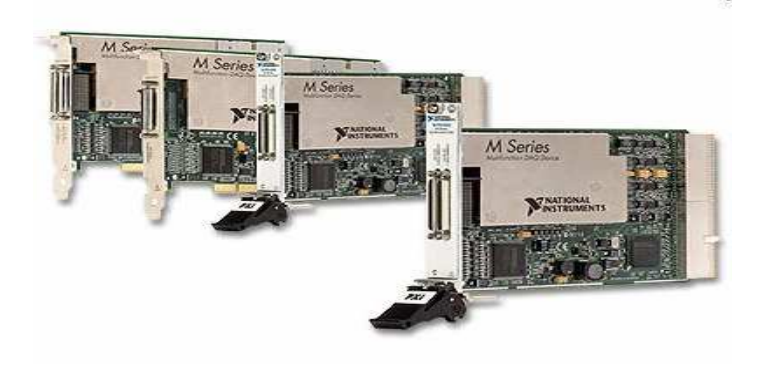

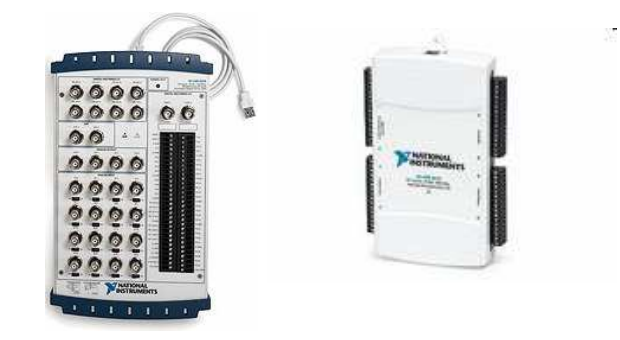

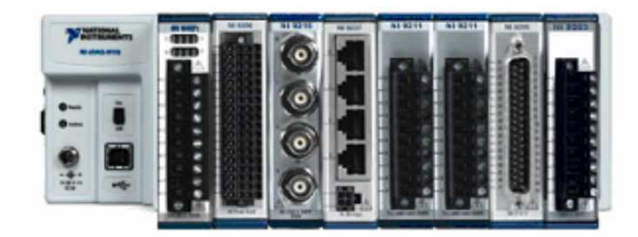

Compact DAQ (USB connection to PC, but many signal conditioning modules for different sensor types)

*An example of DAQ board and software:*

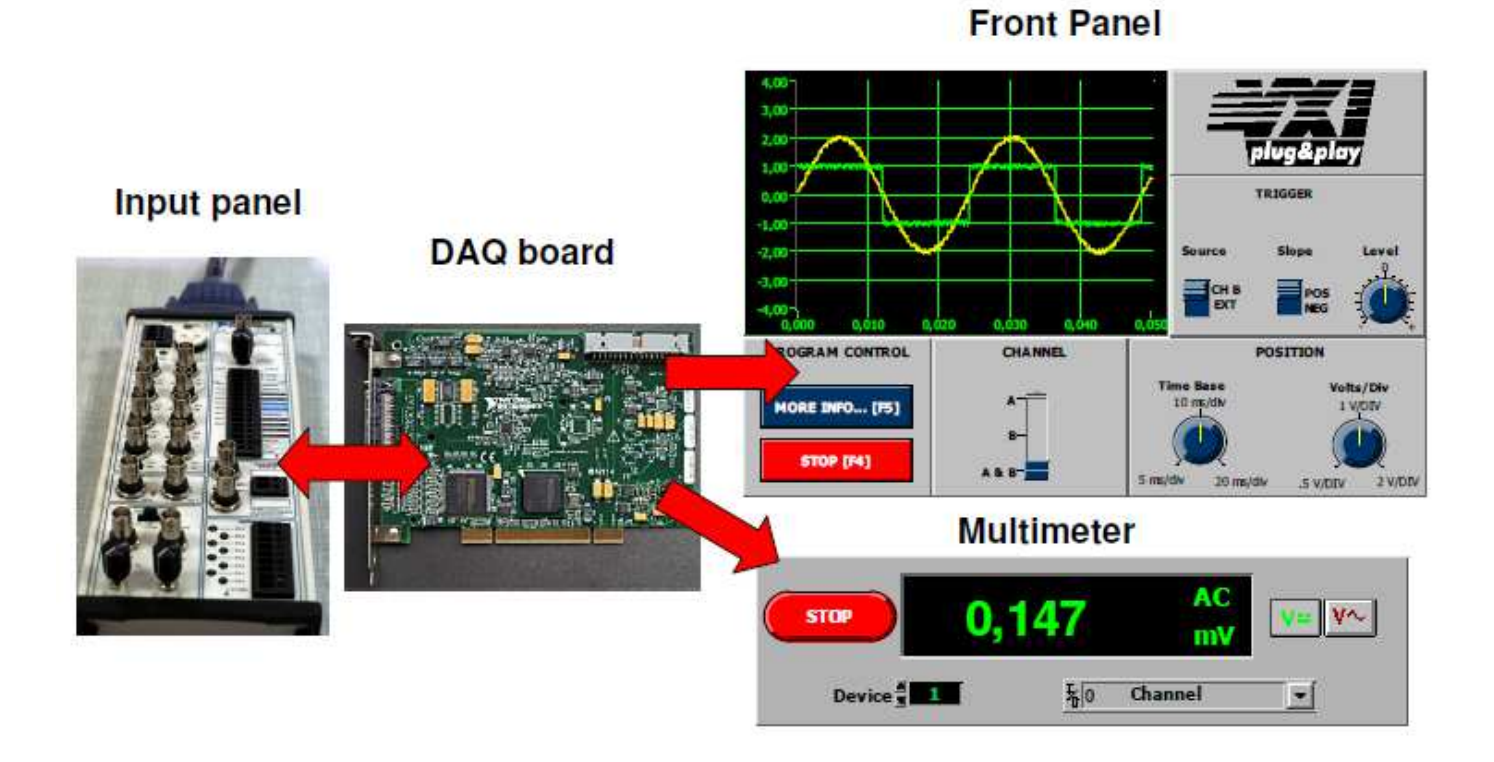

*PXI system: PXI (PCI eXtensions for Instrumentation) is <sup>a</sup> rugged PCbased platform for measurement and automation systems. These systems serve applications such as manufacturing test, military and aerospace, machine monitoring, automotive, and industrial test.*

*PXI systems are comprised of three basic components – chassis, system controller, and peripheral modules.*

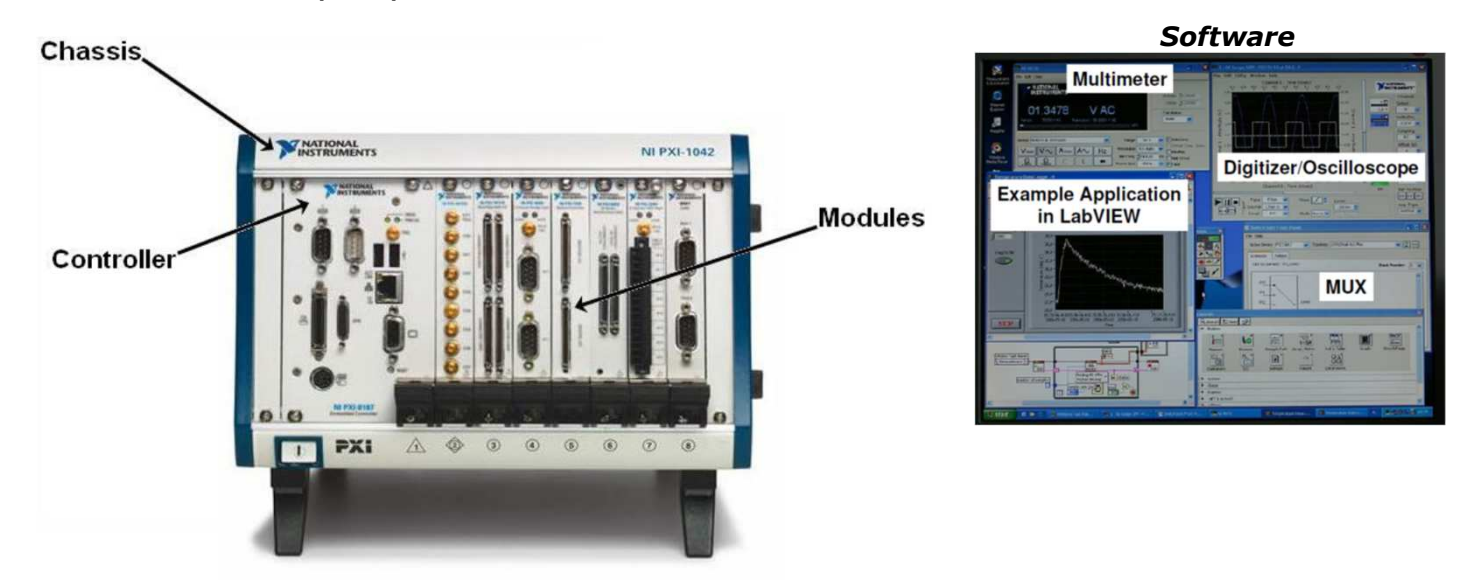

*National Instruments PXI-8187 Pentium 4- <sup>M</sup> 2.5 GHz Embedded Controller. Notice the familiar PC peripherals such as keyboard/mouse and monitor connections, as well as the hard drive, USB 2.0, Ethernet, serial, and other standard PC peripherals. This controller runs standard Windows 2000/XP OSs, or can be targeted with LabVIEW Real-Time.*

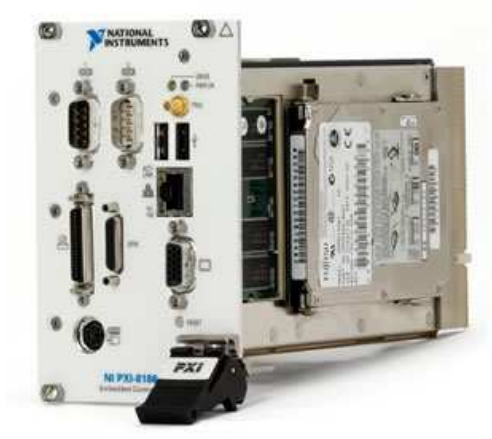

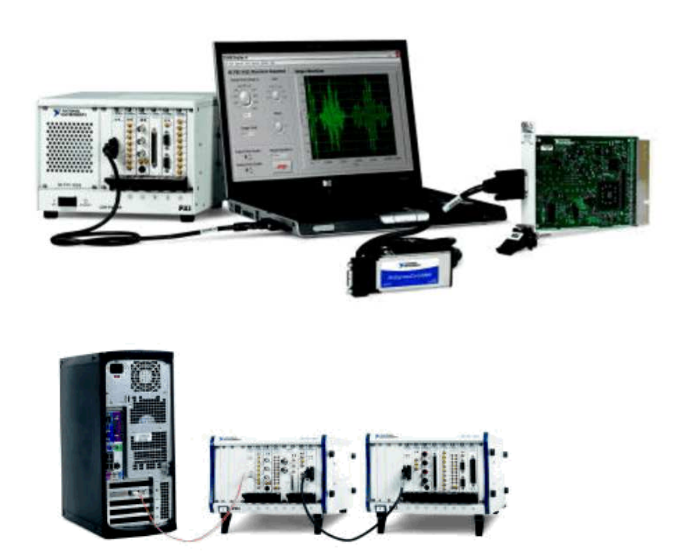

#### *Laptop Control of PXI*

 *With ExpressCard MXI (Multisystem eXtension Interface) and PCMCIA CardBus interface kits, users can control PXI systems directly from laptop computers. During boot-up, the laptop computer will recognize all peripheral modules in the PXI system as PCI devices.*

*7 It is possible to build more complex multichassis system controlled by standard PC.*

*GPIB – General Purpose Interface Bus: we can integrate different interfaces for using in traditional test and measurement applications.*

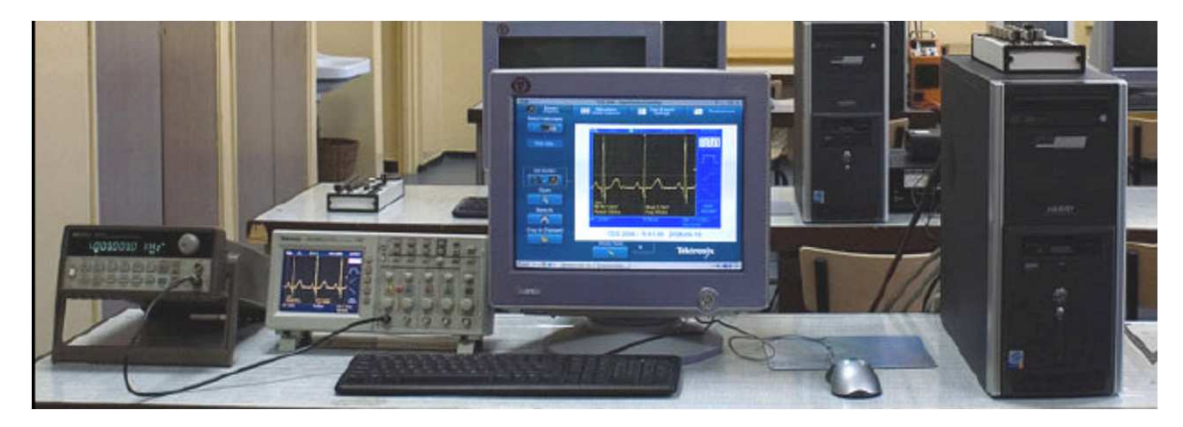

# *Laboratory Virtual Instrument Engineering Workbench*

- *LabVIEW programs are called virtual instruments, or VIs, because their appearance and operation imitate physical instruments, such as oscilloscopes and multimeters. LabVIEW contains <sup>a</sup> comprehensive set of* tools for acquiring analyzing, displaying, and storing data, as well as tools *to help you troubleshoot your code.*
- In LabVIEW, you build a user interface (**front panel**) with **controls** and<br>**indicators** Controls are knobs, push buttons, dials, and other input *indicators. Controls are knobs, push buttons, dials, and other input devices. Indicators are graphs, LEDs, and other displays.*
- *Use LabVIEW to communicate with hardware such as data acquisition,* vision, and motion control devices, and GPIB, PXI, VXI, RS-232, and RS-*<sup>484</sup> devices. LabVIEW also has built-in features for connecting your application to the Web using the LabVIEW Web Server and software standards such as TCP/IP networking and ActiveX.*
- *Using LabVIEW, you can create test and measurement, data acquisitions, instrument control, measurement analysis, and report generation applications. You also can create stand-alone executables and shared libraries, like DLLs, because LabVIEW is <sup>a</sup> true 32-bit compiler.*

# Starting LabVIEW

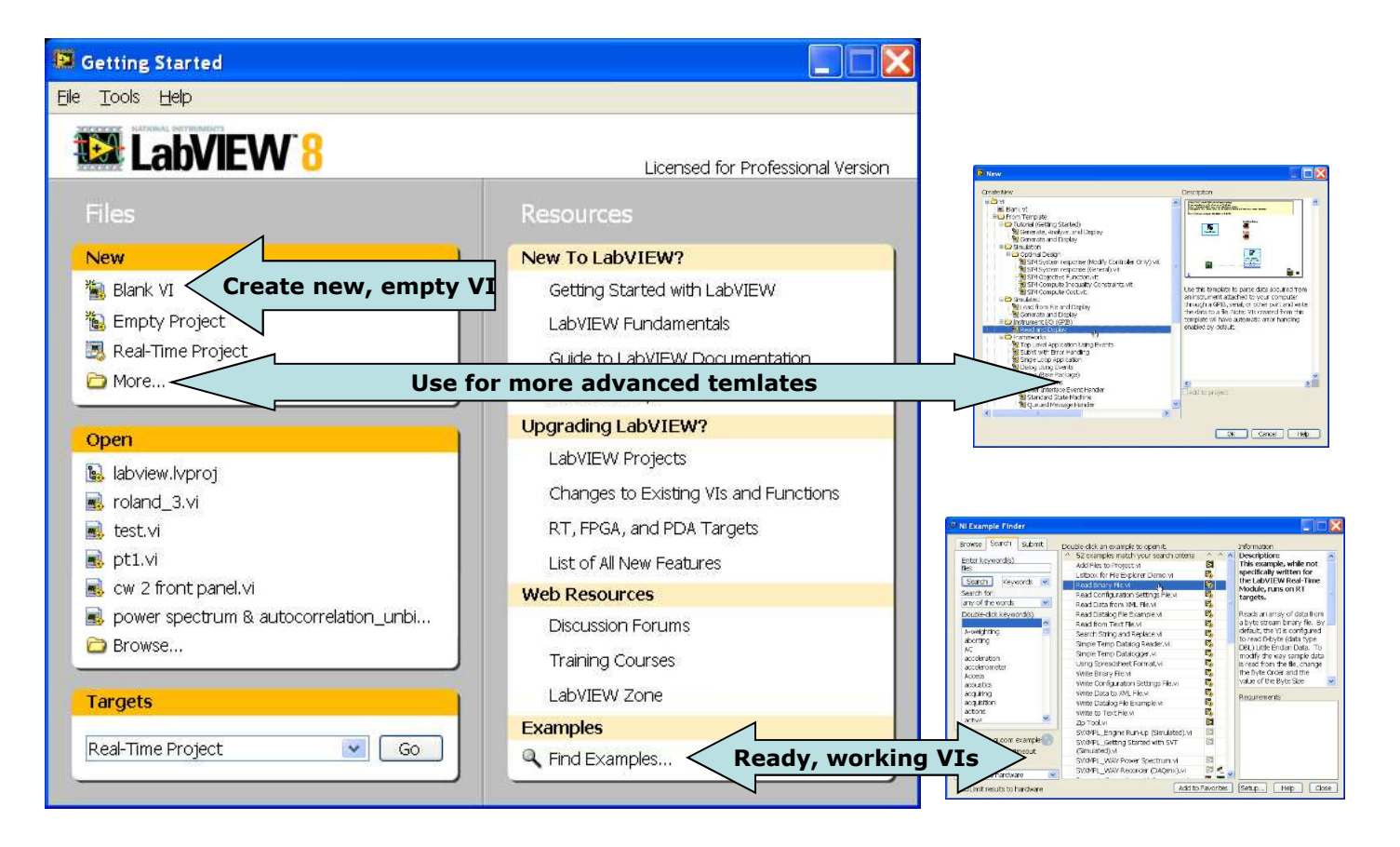

### Starting LabVIEW

# *Option New/More… - select advanced template for specified application.*

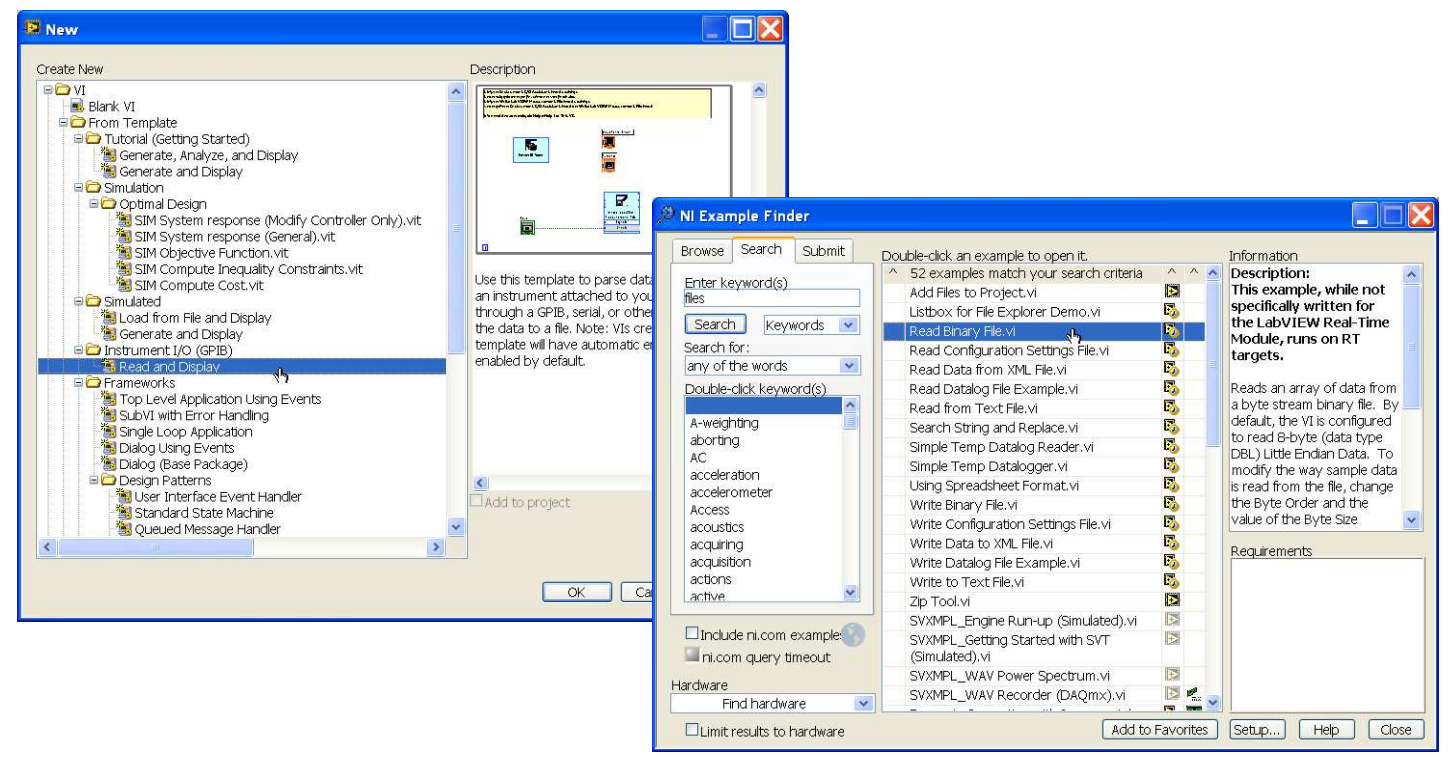

*Option Find Examples… - displays <sup>a</sup> few ready VIs for specified keyword*

#### LabVIEW user interface

#### *Front Panel*

- *(The front panel is the user interface of the VI)*
- *• Controls (data input)*
- *• Indicators (data display)*
- *• Other elements (decorations, figures, text)*

#### *Block Diagram*

*(Graphical code of the VI)*

- *• Icons connected with virtual wires*
- *• Loops, structures, functions, subVI's*
- *• Other elements (figures, text)*

*Each control and indicator placed on the Front Panel is represented on the Block Diagram. We call it Terminal.*

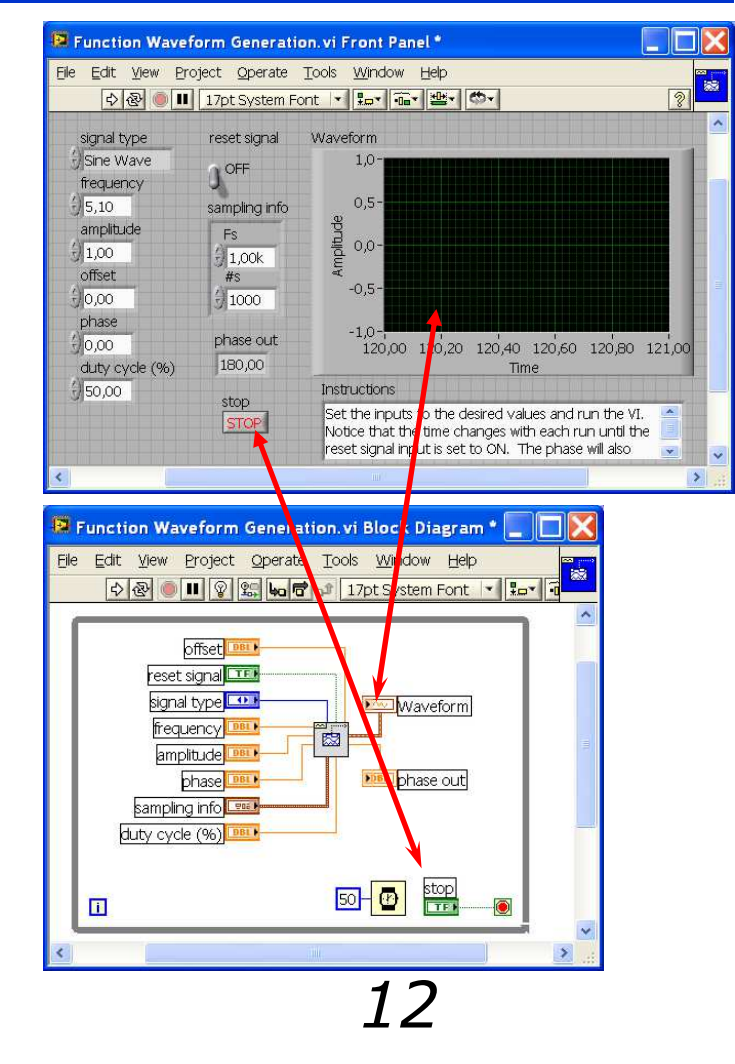

# LabVIEW user interface: Front panel – Controls Palette

*Options: View/Controls Palette (or simply RMB on the Front Panel) and View/Tools Palette open the following windows on the Front Panel:*

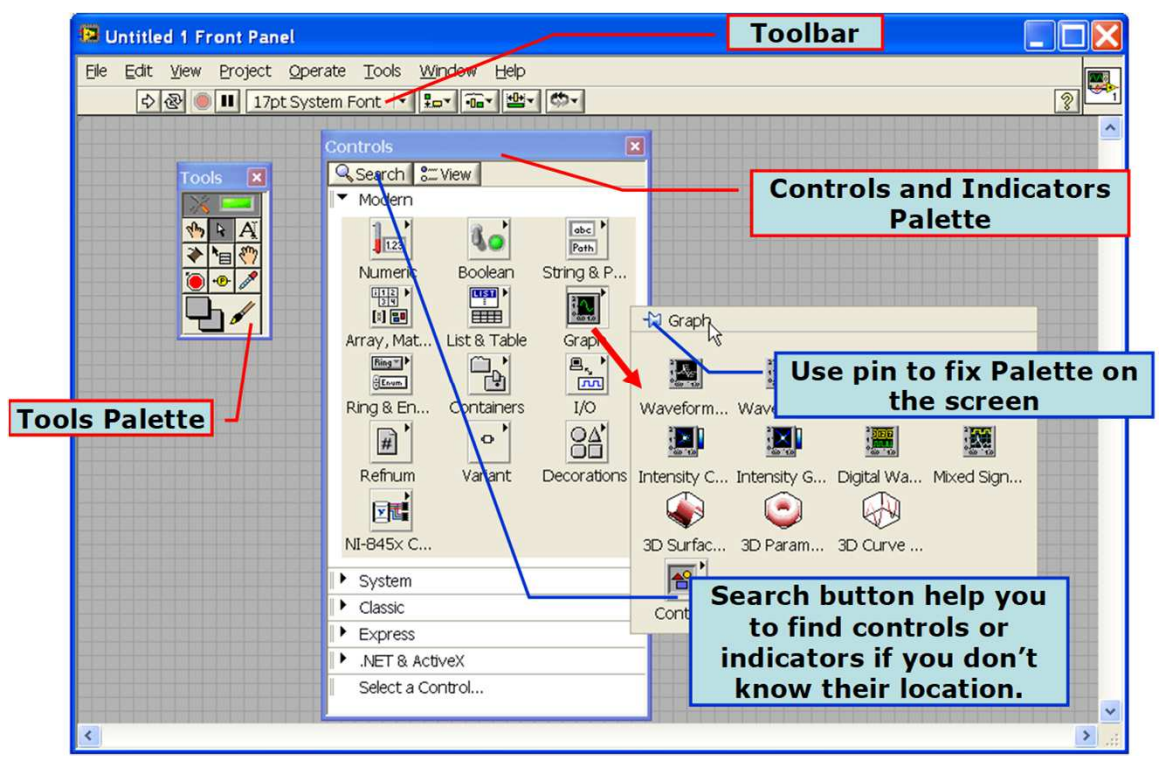

*Use drag-and-drop to place selected controls or indicators on the front panel.*

### LabVIEW user interface: Front panel

The USER INTERFACE of the created application is designed with the use of *the Controls Palette*

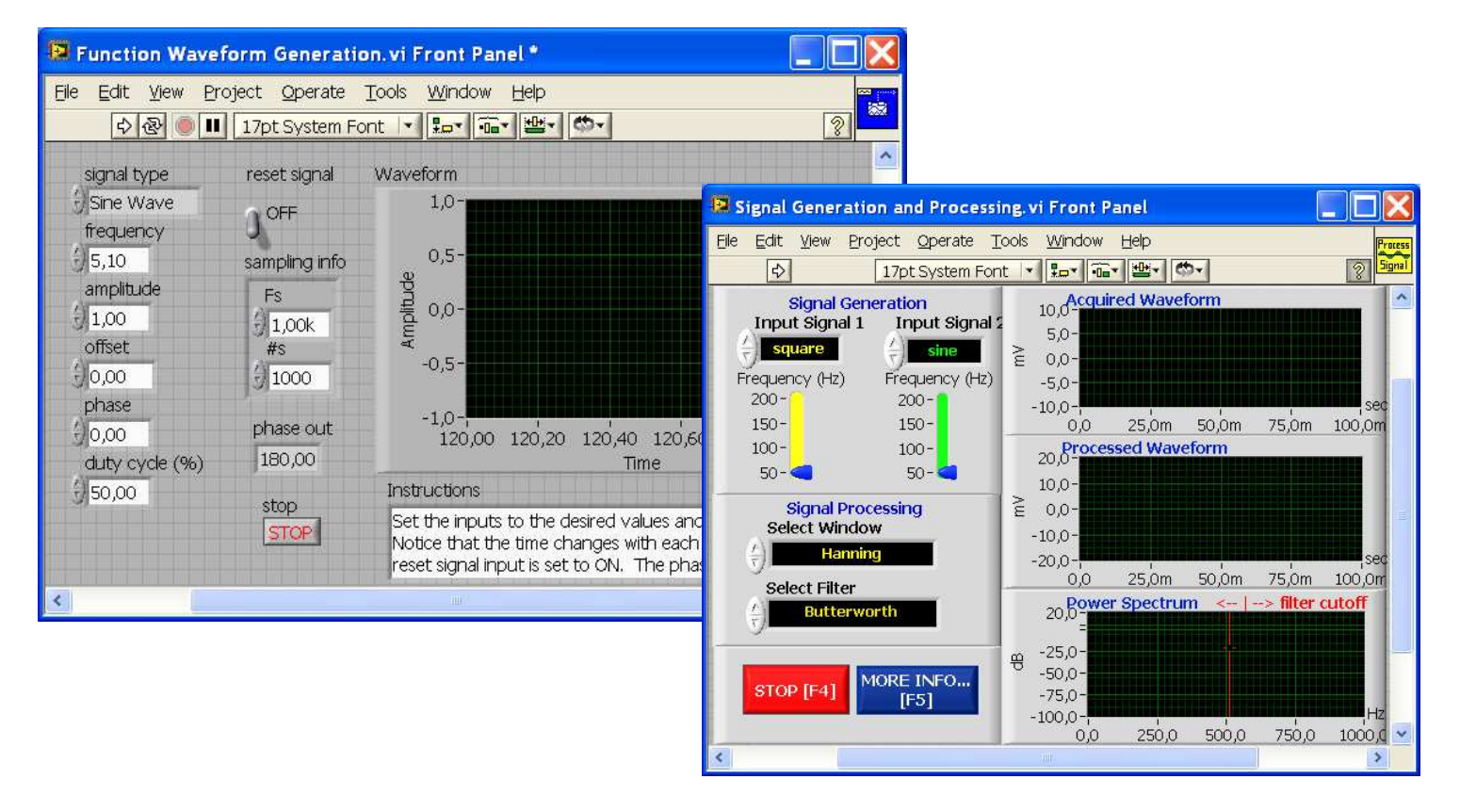

LabVIEW user interface: Block Diagram – Functions Palette

*Options: View/Functions Palette (or simply RMB on the Block Diagram) and View/Tools Palette open the following windows on the Block*

*Diagram:*File Edit View Project Operate Tools Window Help 医乳  $|2|$ D & II 9 2 lot of 17pt System Font + 10 m + 0 + Search & View Programming  $\sqrt[n]{|A|}$  $\frac{1}{\sqrt{2}}$ -M Numerio  $\bullet$ R  $\overline{132}$  $\frac{R}{10}$ Þ  $\triangleright$  $\triangleright$  $\triangleright$ **DBL** Add Subtract Multiply Divide Quotient &... Conversion 国  $\begin{picture}(120,10) \put(0,0){\line(1,0){10}} \put(15,0){\line(1,0){10}} \put(15,0){\line(1,0){10}} \put(15,0){\line(1,0){10}} \put(15,0){\line(1,0){10}} \put(15,0){\line(1,0){10}} \put(15,0){\line(1,0){10}} \put(15,0){\line(1,0){10}} \put(15,0){\line(1,0){10}} \put(15,0){\line(1,0){10}} \put(15,0){\line(1,0){10}} \put(15,0){\line($  $\triangleright$  $\triangleright$  $\triangleright$  $\mathbb{D}$ Control Design & Sim Increment Decrement Add Array ... Multiply Ar... Compoun.. Data Mani.. Measurement I/O  $\triangleright$  $\approx$  $x \cdot x$  $\triangleright$  $\mathbb{D}$ D Instrument I/O Absolute V... Round To ... Round To ... Round To ... Scale By P.. Complex Vision and Motion  $\triangleright$  $\triangleright$  $\triangleright$  $\mathbb{R}$  $\triangleright$ Mathematics Signal Processing Square Root Square Negate Reciprocal Sign Data Communication 圈  $123$  $^{\circ}$  Enum **Eng**  $E \times PR$ Connectivity Numeric C... Enum Con... Ring Cons... Random N... Expression.. SignalExpress  $\begin{array}{c} \hline \Xi \\ \hline \Xi \end{array}$  $\begin{array}{|c|} \hline \textbf{C} \end{array}$  $\blacktriangleright$  Express  $F^{(0)}$  $-60$  $\blacktriangleright$  Addons  $+Inf$ -Inf Machine E.. Math Cons. Favorites Select a VI..  $\blacktriangleright$  Real-Time

*Use drag-and-drop to place selected functions on the diagram.*

# LabVIEW user interface: Block Diagram

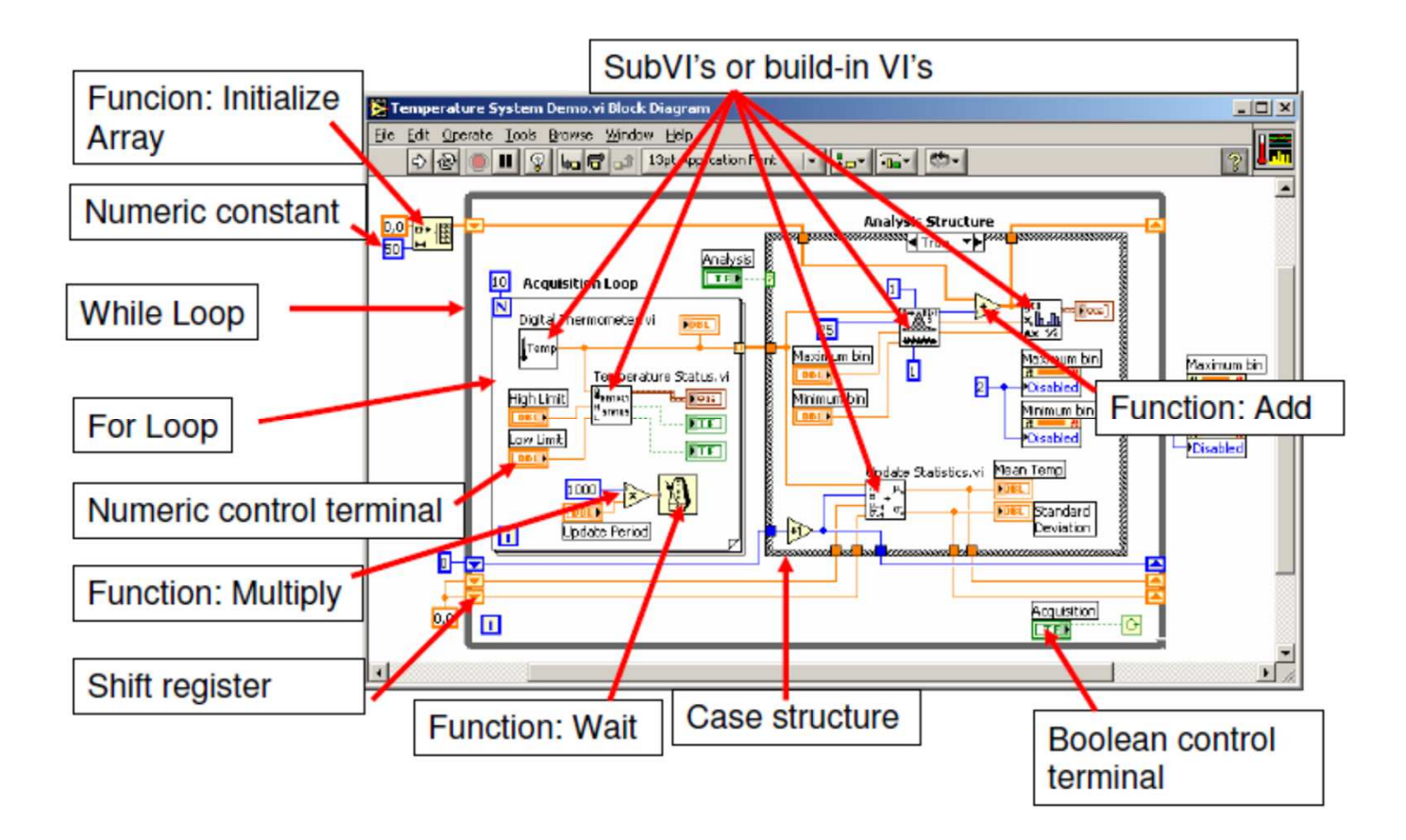

# LabVIEW user interface: Block Diagram - components

*You construct the block diagram by wiring together objects that perform specific functions. Typical components of <sup>a</sup> block diagram are: terminals, nodes, and wires.*

The terminals represent the data type of the control or indicator. You can configure front panel controls or indicators to appear as icon or data type terminals on the block diagram. The data flow through the wire always *from Control to Indicator.*

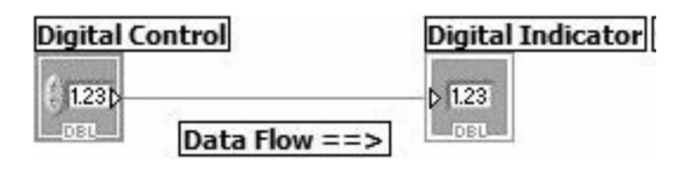

Terminals can be viewed with the **View As Icon** option selected (top row in fig. below) and with the option not selected (bottom row in fig. below). *You can select the option from shortcut menu.*<br> *Facth 2l Boolean 2l Btring 2l Path 2l* 

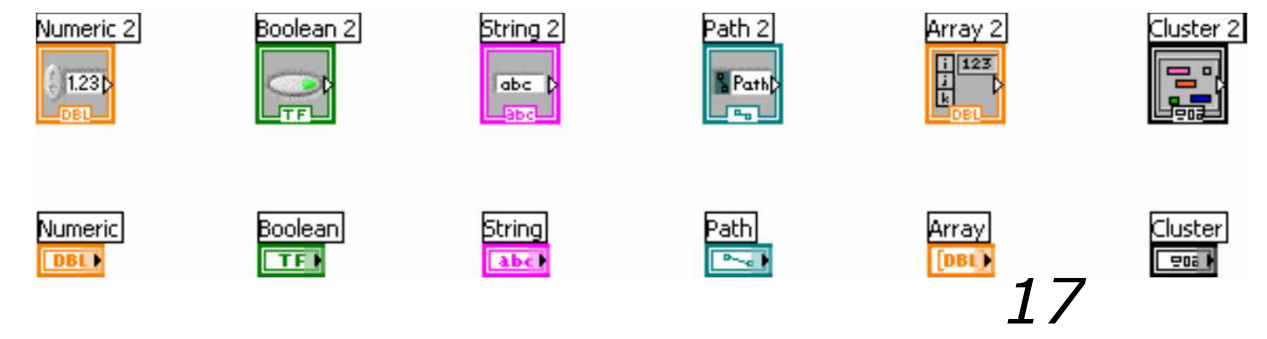

# LabVIEW user interface: Tools Palette

- The Tools palette is available on both the front panel and the block<br>diagram A tool is a special operating mode of the mouse cursor. The diagram. A tool is a special operating mode of the mouse cursor. The cursor corresponds to the icon of the tool selected in the Tools palette.
- Use the tools to operate and modify front panel and block diagram<br>objects *objects.*

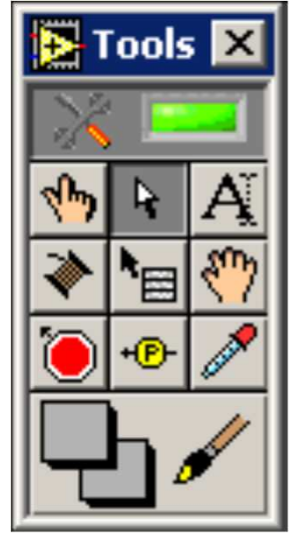

• Note: Press the Shift key and right-click to display a temporary version<br>of the Tools palette at the location of the cursor *of the Tools palette at the location of the cursor.*

# LabVIEW user interface: Tools Palette

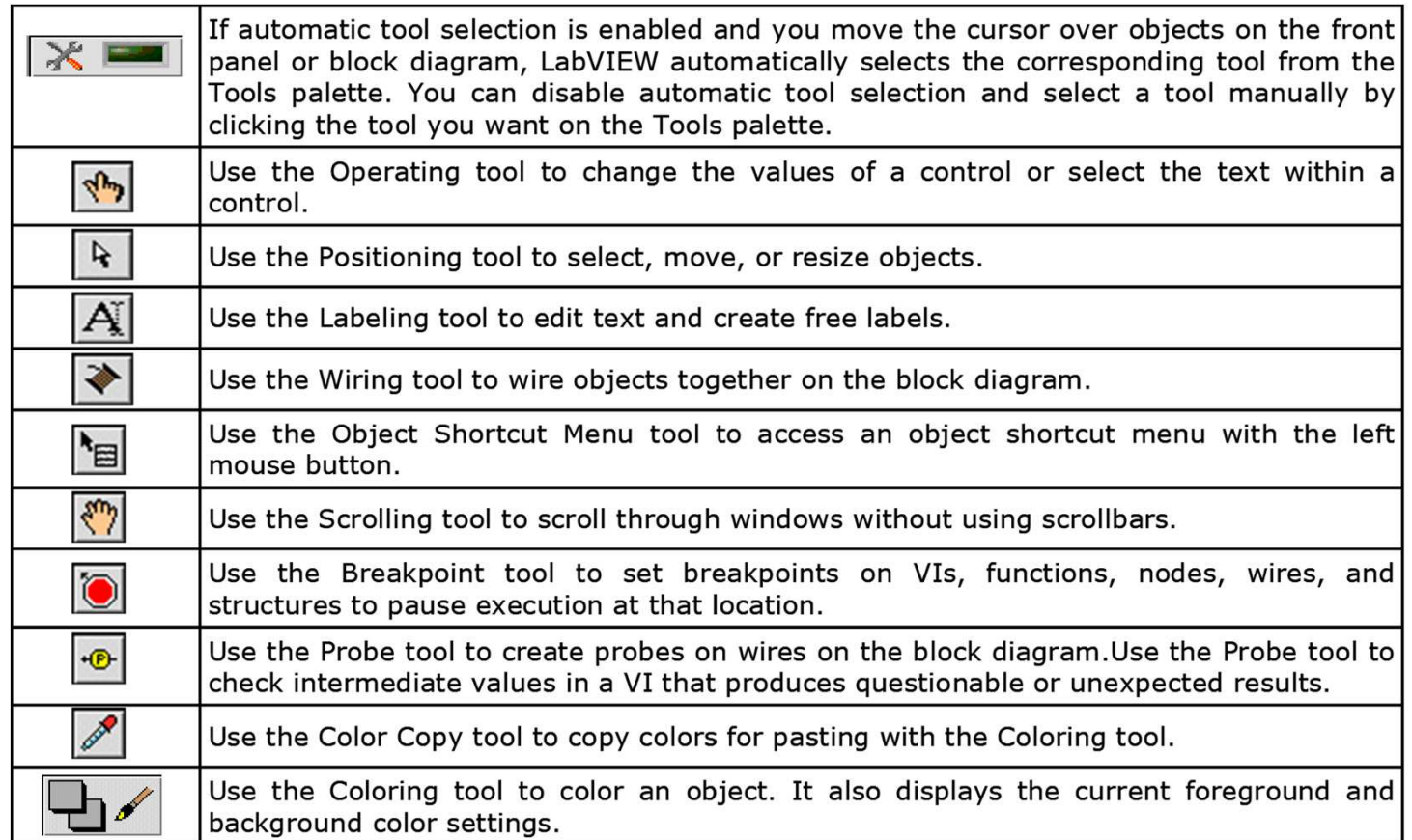

# LabVIEW user interface: Front Panel Toolbar

#### *Use the toolbar buttons to run and edit <sup>a</sup> VI.*

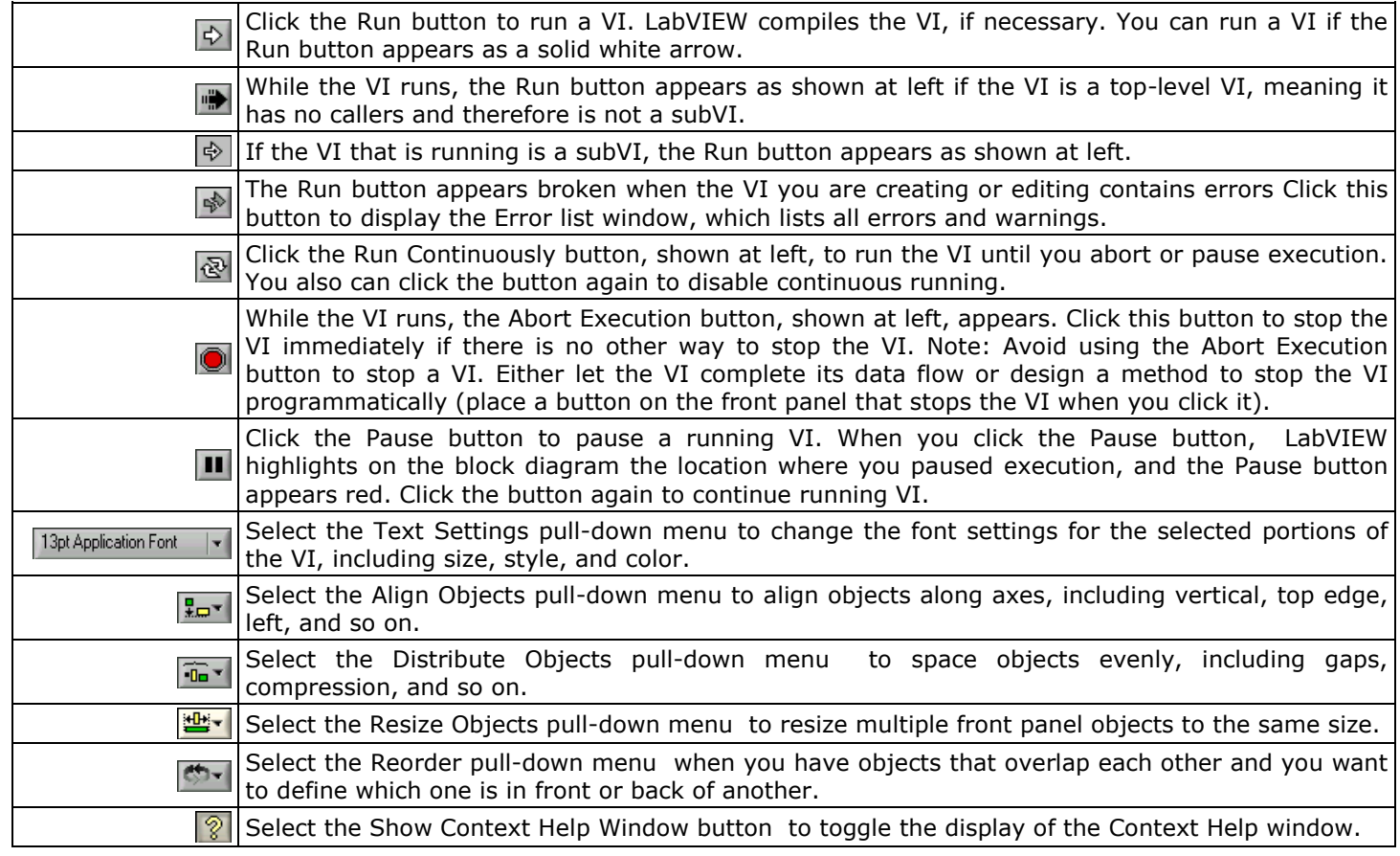

#### LabVIEW user interface

# *Use Browse… option on starting screen and open exercise\_01.vi*

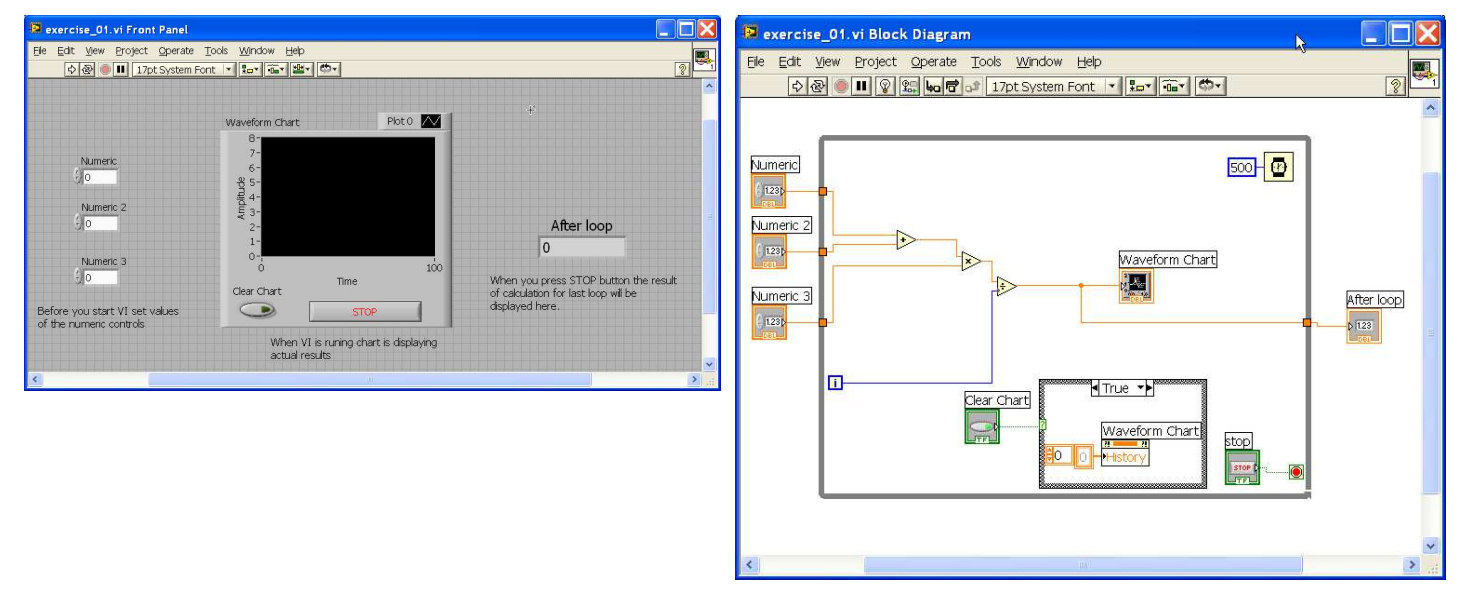

*Open Block Diagram using Window/Show Block Diagram option (Ctrl+E shortcut).*

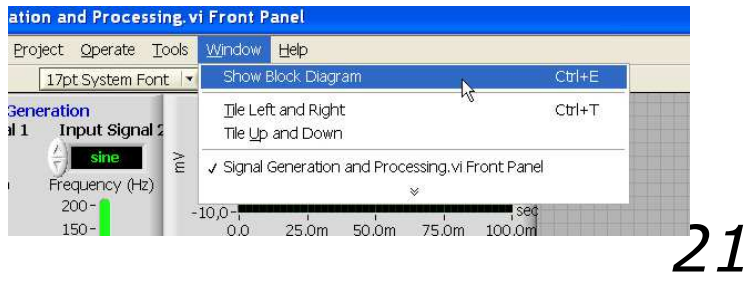

LabVIEW Run VI

*Open file exercise\_01.vi.*

- *1. Open Block Diagram. Change time delay to <sup>1000</sup> (1sec.). Open Front Panel.*
- **STOP** *2. Run application. Try to stop application using STOP button on Front Panel and Abort Execution Button on Front Panel Toolbar. Can you explain the difference?*

*IMPORTANT: Avoid using the Abort Execution button to stop <sup>a</sup> VI.* For final application either let the VI complete its data flow or *design <sup>a</sup> method to stop the VI programmatically. By doing so, the* VI is at a known state. For example, place a button on the front *panel that stops the VI when you click it.*

### LabVIEW Run VI

ନୃ *3. Open Block Diagram. Activate Highlight Execution button and observe animation of data flow.*

#### *The elements placed on the block diagram are called the nodes.*

*<sup>A</sup> block diagram node executes when it receives all required inputs.*

When a node executes, it produces output data and passes the data *to the next node in the dataflow path.*

*The movement of data through the nodes determines the execution order of the VIs and functions on the block diagram.*

*Sometimes it is necessary to determine the execution order by arranging its block diagram elements in <sup>a</sup> certain sequence.*

#### LabVIEW Run VI

*Open another example: data flow example.vi.*

*Activate Highlight Execution button and observe animation of data flow. It can be visible, that both loops are executed simultaneously.*

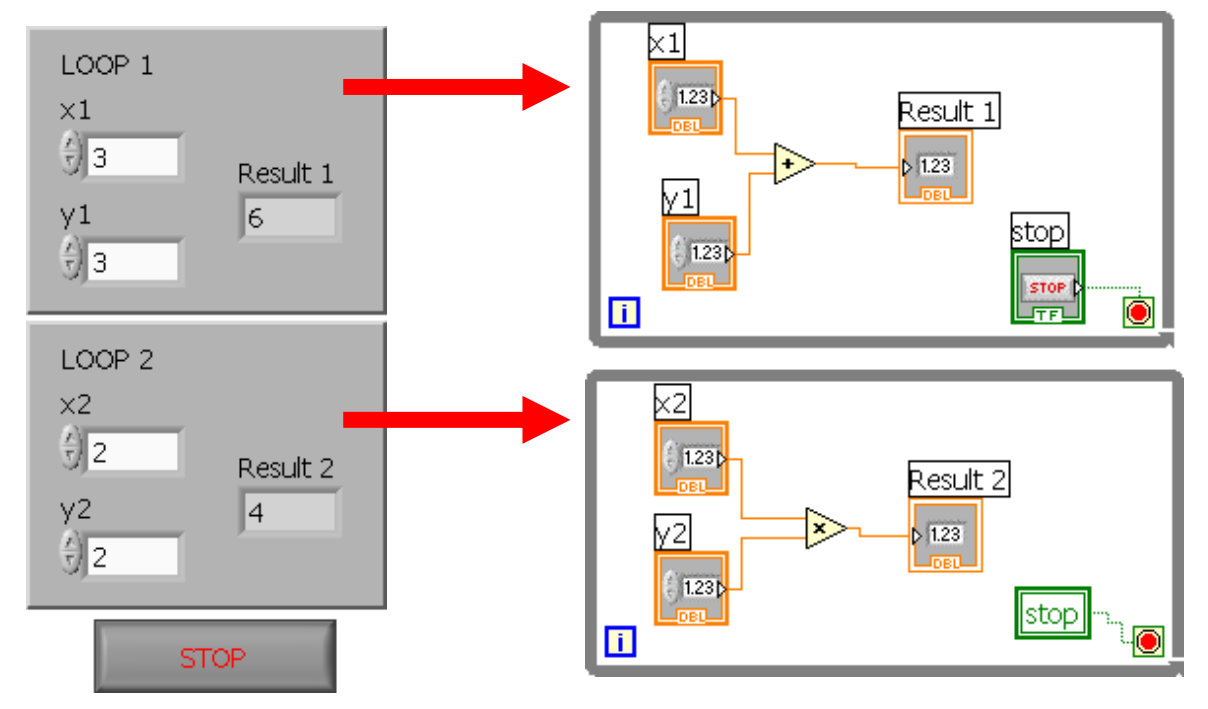

#### LabVIEW Help

*Use Help/Search the LabVIEW Help… to open help window, which has*

*got <sup>a</sup> standard MSWindows looks:*

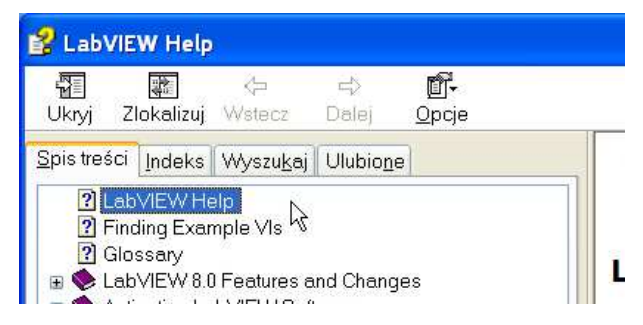

*For immediately, permanent help activate Help/Show Context Help (Ctrl+H) to open small window with information about actually selected element.*

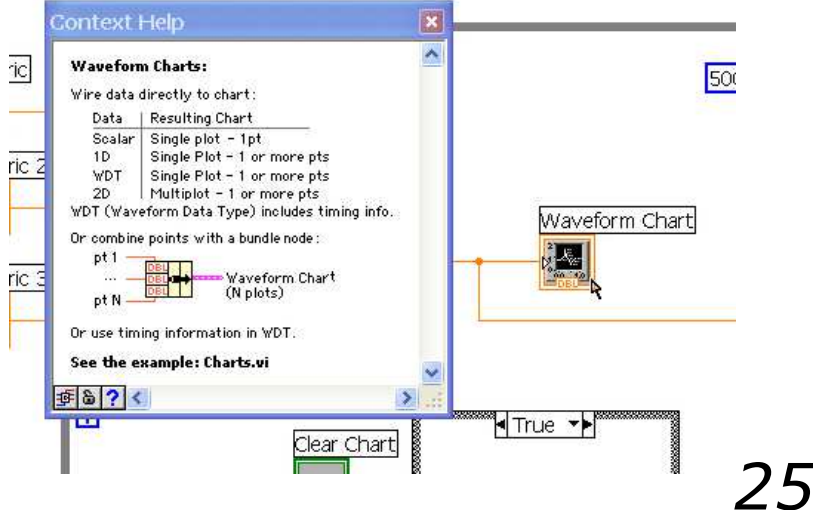

#### LabVIEW Help

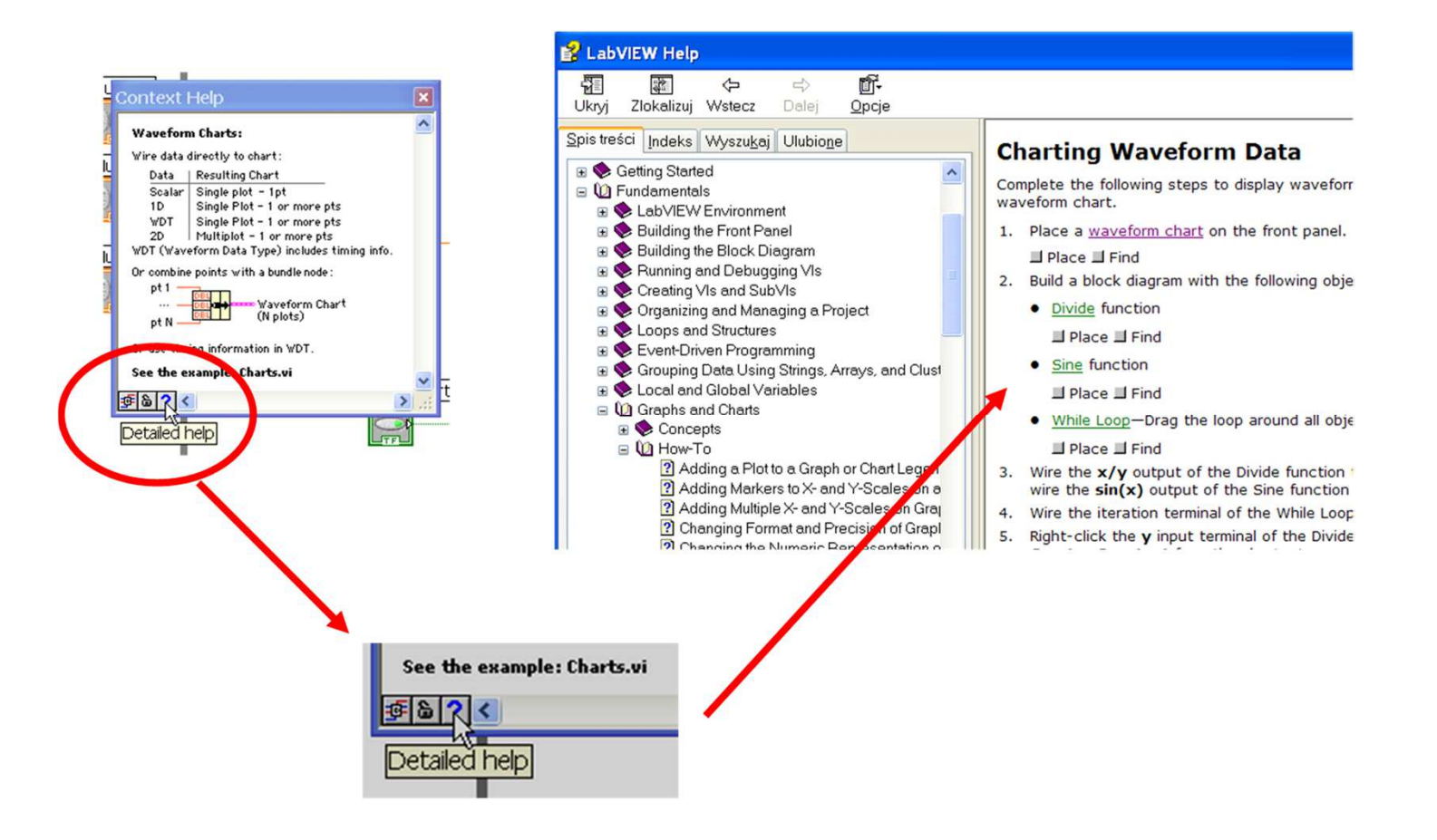